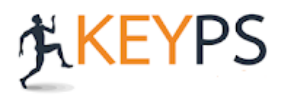

## **GÜVENLİ SINAV UYGULAMASI DİKKAT EDİLMESİ GEREKEN HUSUSLAR**

## **\*Sınavın yapılacağı platform adresi: <https://keypsydb.bezmialem.edu.tr/>**

1. Sınav esnasında sadece bilgisayar kullanılmalı, telefon veya tablet üzerinden sınava giriş yapılmamalıdır.

Kullanıcı adı: öğrenci no Şifre: reset.bezmialem.edu.tr'den oluşturduğunuz şifre.

- 2. Sınava sadece Google Chrome tarayıcısı ile katılım sağlanmalı, diğer tarayıcılar (Explorer, Edge, Opera, Mozilla, Safari vs.) üzerinden giriş yapılmamalıdır.
- 3. Google Chrome tarayıcısının minimum 81 versiyonu olmalıdır. Sınavda 81 ve üzeri sürümler kullanılmaktadır.
- 4. Ekran çözünürlüklerinin 1400 ve altı olması gerekmektedir.
- 5. Kamerası açılmayan öğrenciler, bilgisayarlarındaki anti virüs programlarını devre dışı bırakmalıdır.
- 6. Ana sayfada yer alan güvenli sınav demosu, sınavdan önce en az 1 defa öğrenci tarafından test edilmelidir. Mikrofon ve kameranın çalışır durumda olduğundan emin olunmalıdır. Gerçek sınava demo sınav testi yapılan bilgisayar ile girilmelidir.

 $\Im$ Güvenli Sınav Demosu Sınav öncesi teknik aksaklık yaşamamak için demoya giriş yapabilirsiniz. Demo alanda tarayıcı sürümü, ekran ve kamera paylaşımlarınızı test edebilirsiniz. Demo için tıklayınız.

**7. Güvenli sınav uygulaması ile bilgisayarınızın masa üstü hareketleri ve kamera ses ve görüntüsü kaydedilir. Sisteme giriş yapıldıktan sonra sınavın başlamasını beklerken se sınav esnasında bilgisayarınızda başka bir tarayıcı ya da sayfa açmaya çalışmayınız. Aksi takdirde sistem sizi sınavdan atacak ve bir daha sınava girmeniz mümkün olmayacaktır.**

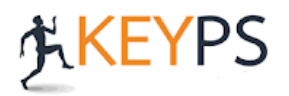

## **GÜVENLİ SINAV KULLANIM KILAVUZU (ÖĞRENCİ)**

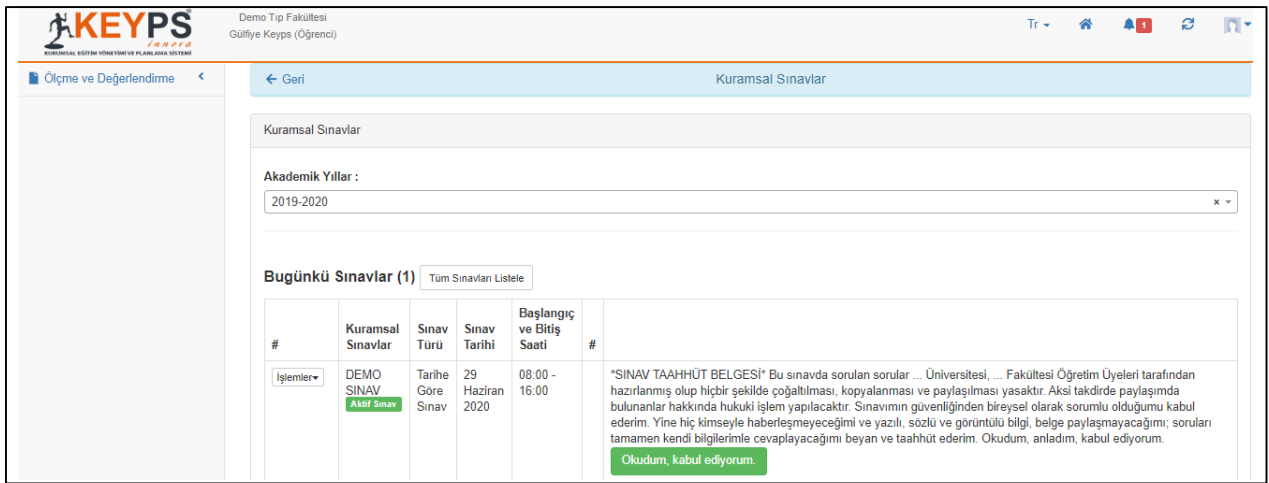

**NOT:** Dilerseniz sınavlarınızda öğrencilere sınav taahhüt metni onaylattırabilirsiniz.

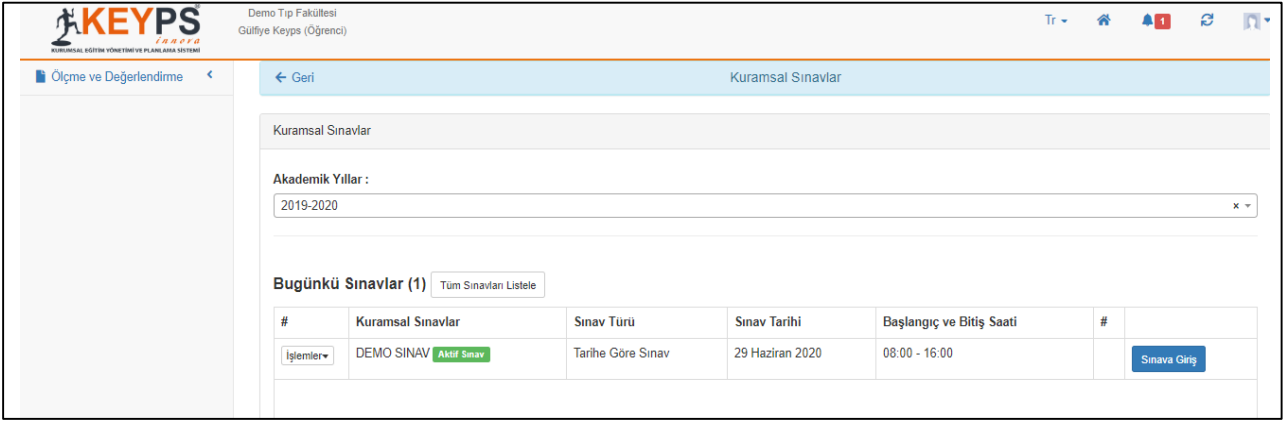

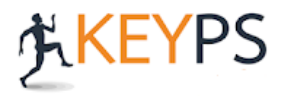

Açılan "Güvenli Sınav Uygulaması" sayfasında "Başlamak İçin Tıklayınız" seçildiğinde sınavda uygulanacak kurallar karşınıza çıkacaktır. Sınava başlamadan önce bu kuralların dikkatlice okunması gerekmektedir. "Sınava Başla" butonu tıklandığında sınav ile ilgili tüm kuralları kabul etmiş olacaksınız.

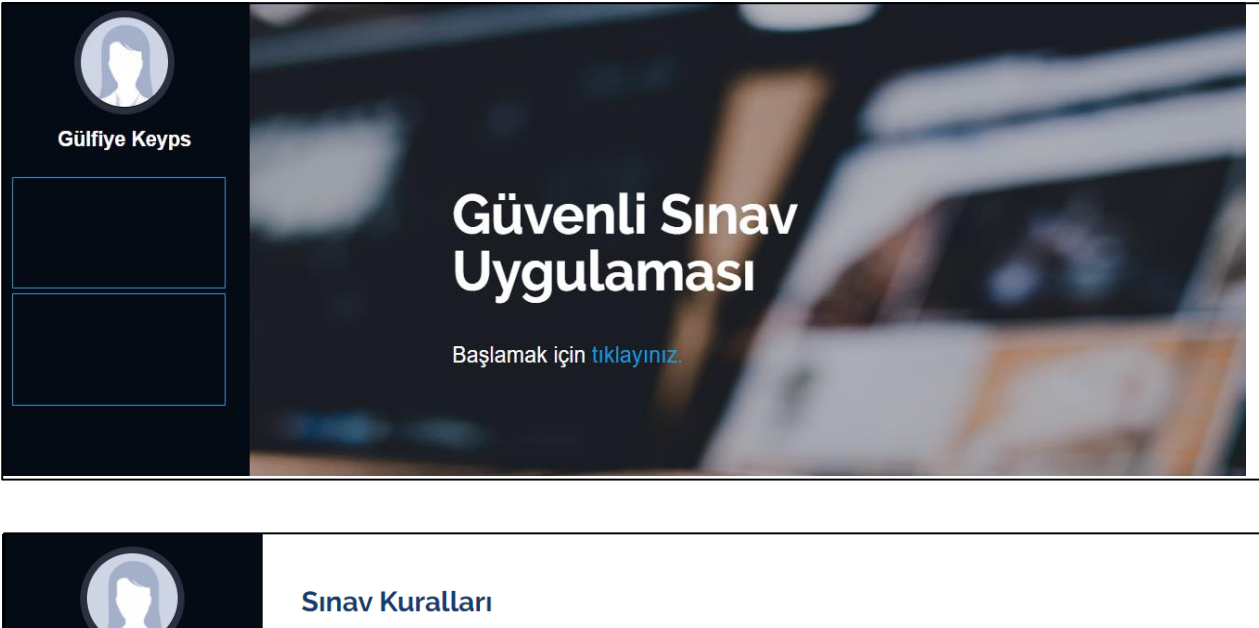

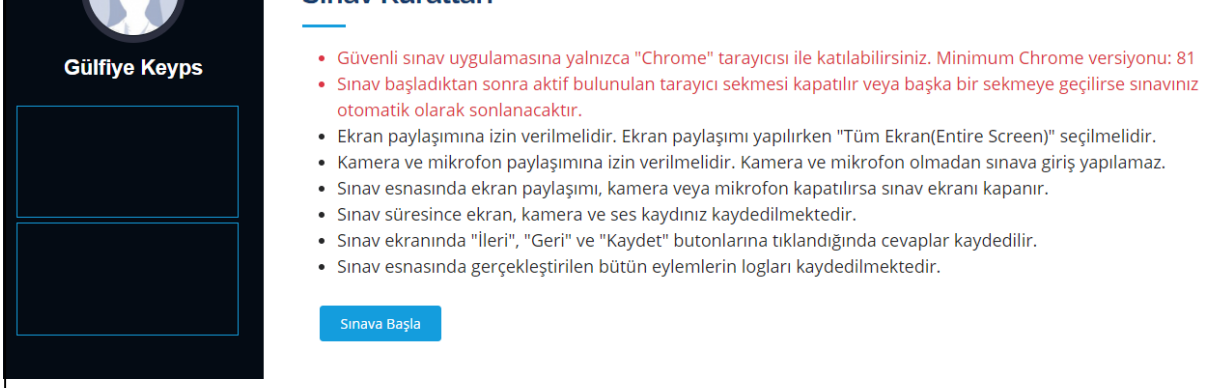

Açılan ekranda, "Ekranın Tamamı" seçilerek "Paylaş" butonuna tıklayarak sınava giriş yapılacaktır.

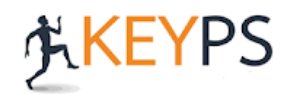

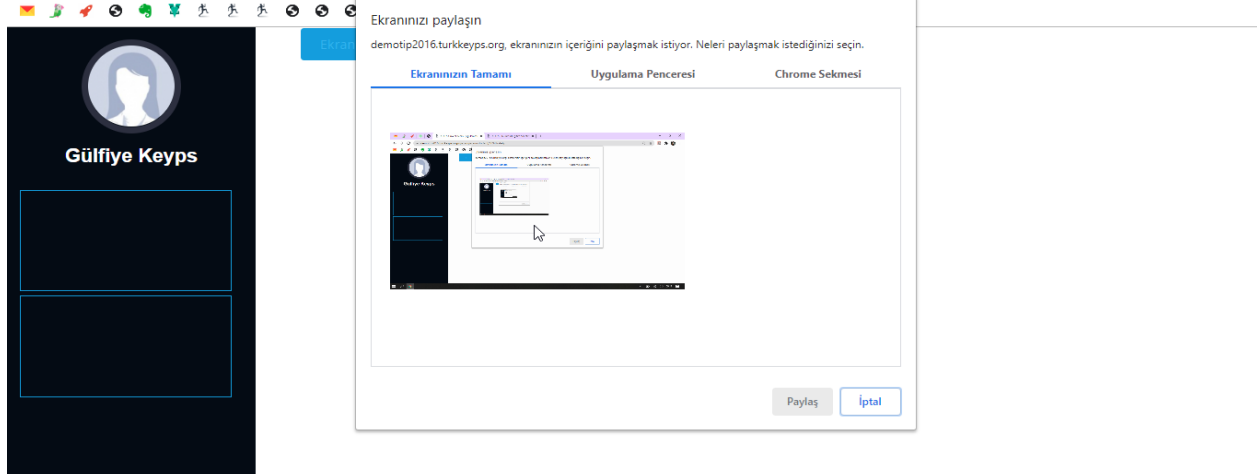

Sınava girebilmek için Kamera ve mikrofon paylaşımına izin verilmelidir. Onay vermeye öğrenciler sınava giriş yapamayacaktır. Ekran paylaşımı yaparken çıkan seçeneklerden "Ekranınızın tamamı" seçeneği işaretlenmelidir.

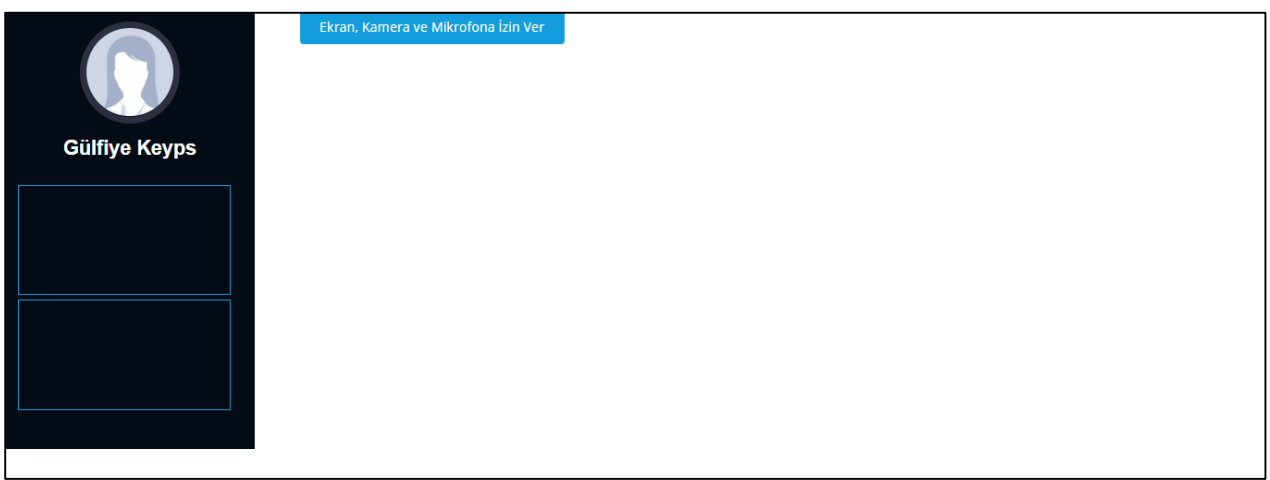

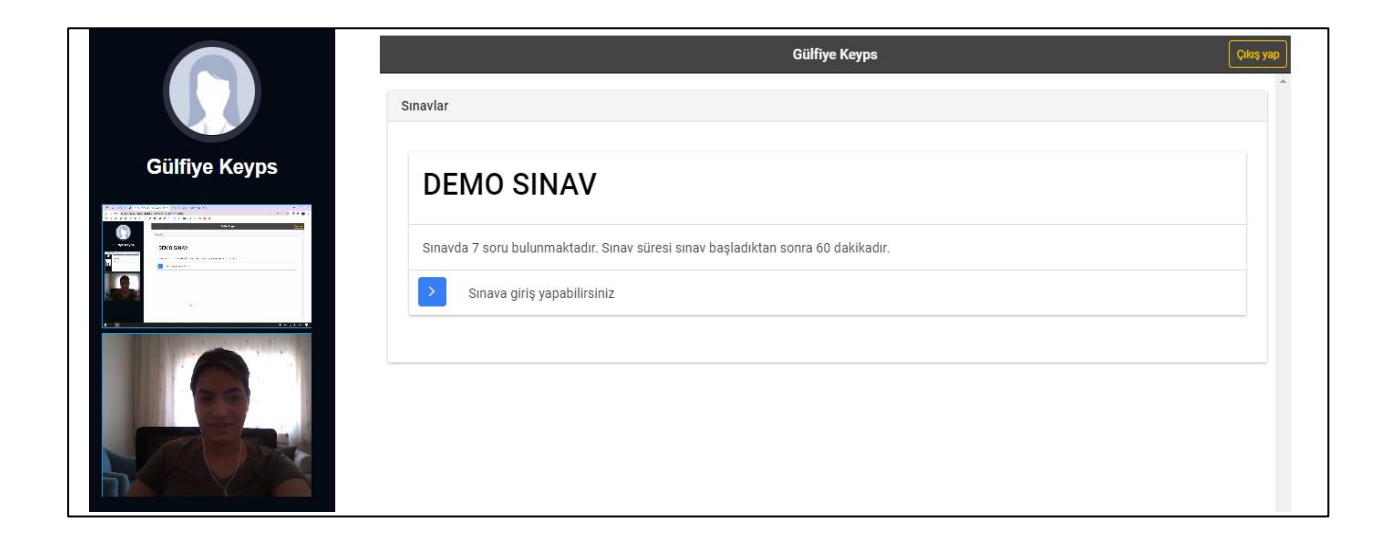

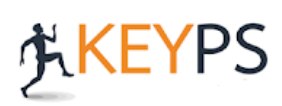